#### **University of Arizona CAMECA SX100**

#### **Setup Calibration Conditions**

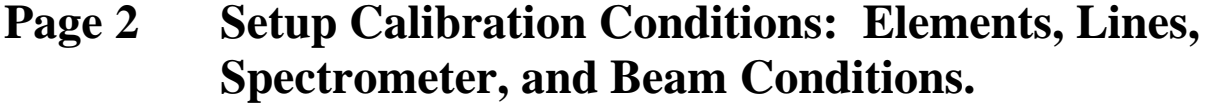

- **Page 14 Setup Calibration Acquisition: Point Locations.**
- **Page 26 Run the Calibrations.**

#### **Step 1 If Necessary - Open the Settings Window.**

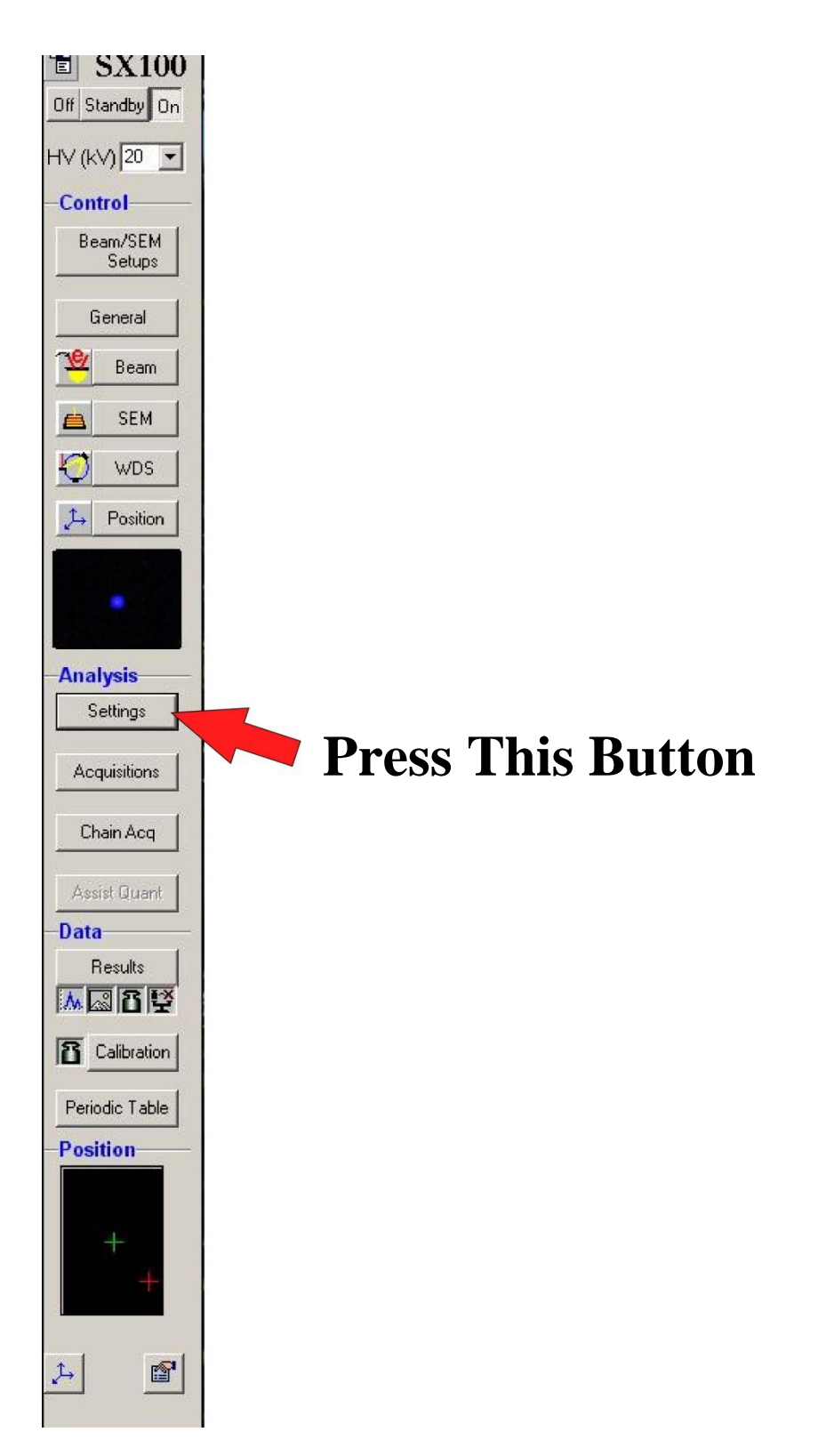

### **Step 2 In the Settings Window - Select the Calibration Setup Icon**

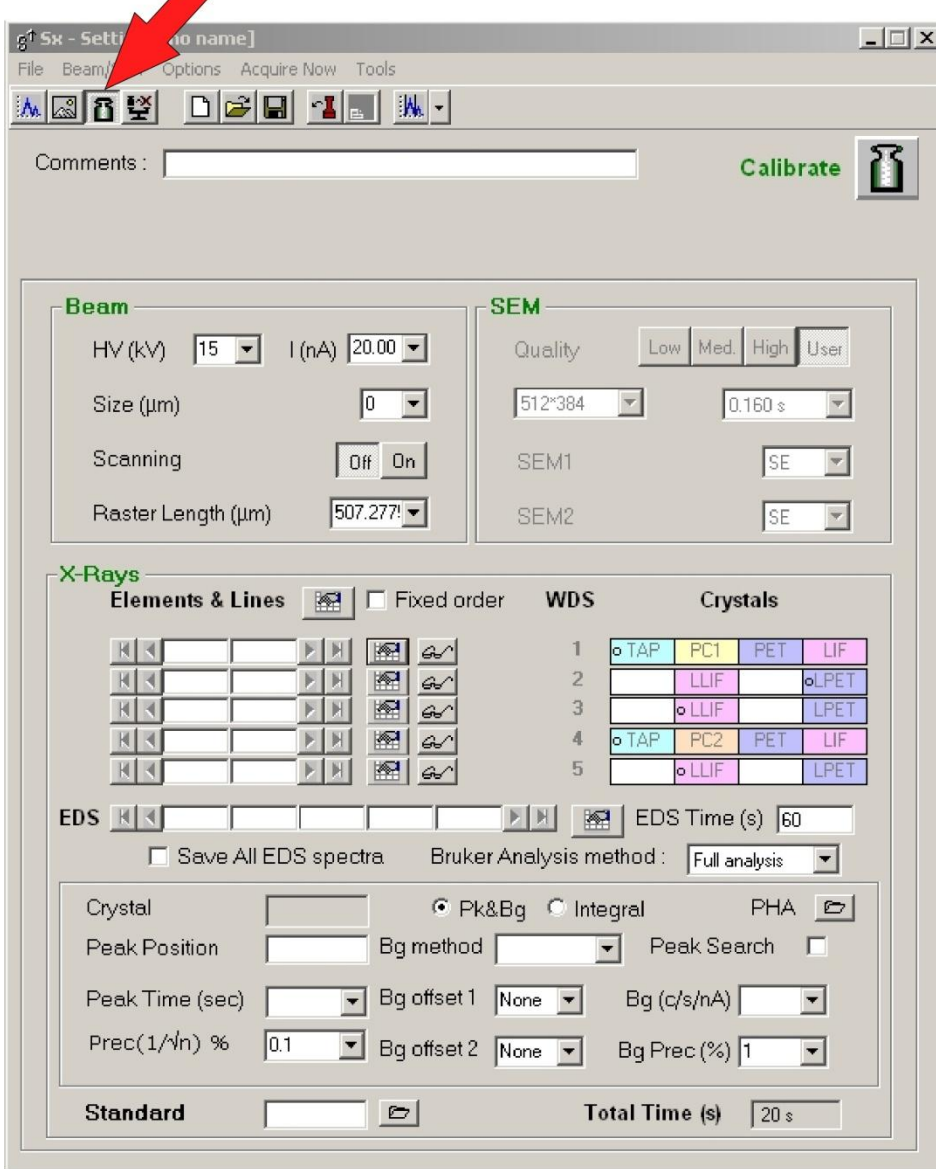

# **Step 3a Select an Element to Calibrate on the Spectrometer you intend to use for that Element.**

For Example: For Silicon K $\alpha$  on TAP on **Spectrometer 1:**

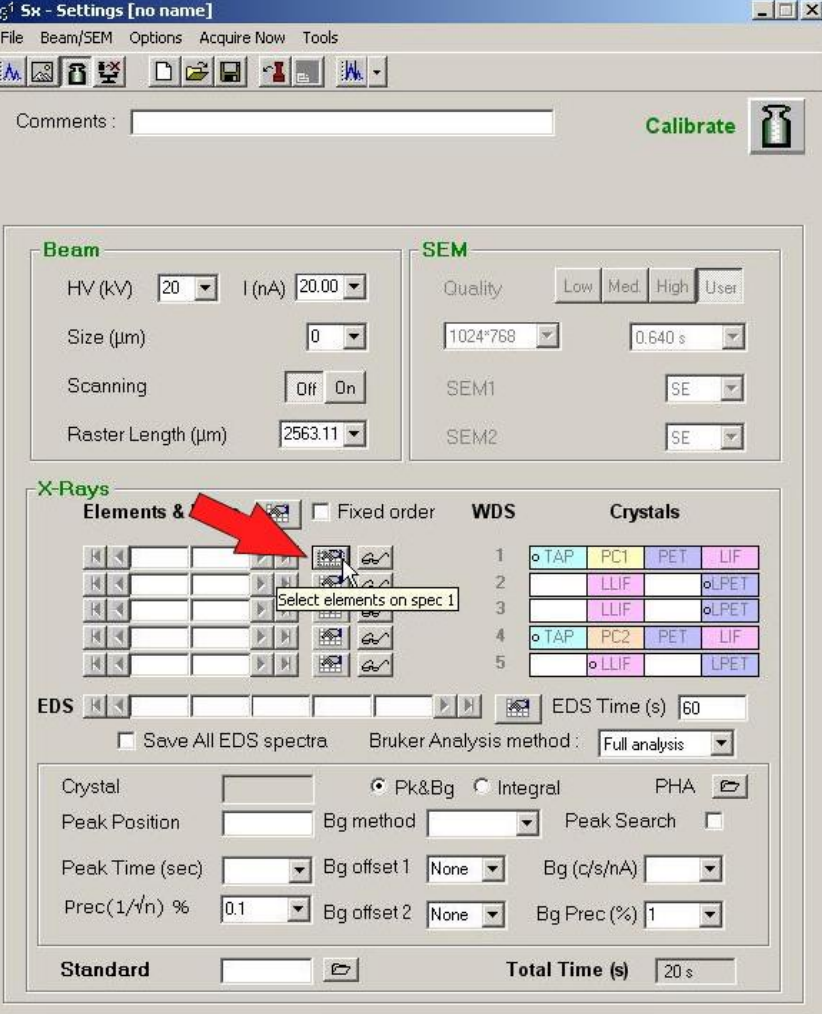

### **Step 3b Select the Element you want from the Periodic Table**

**then**

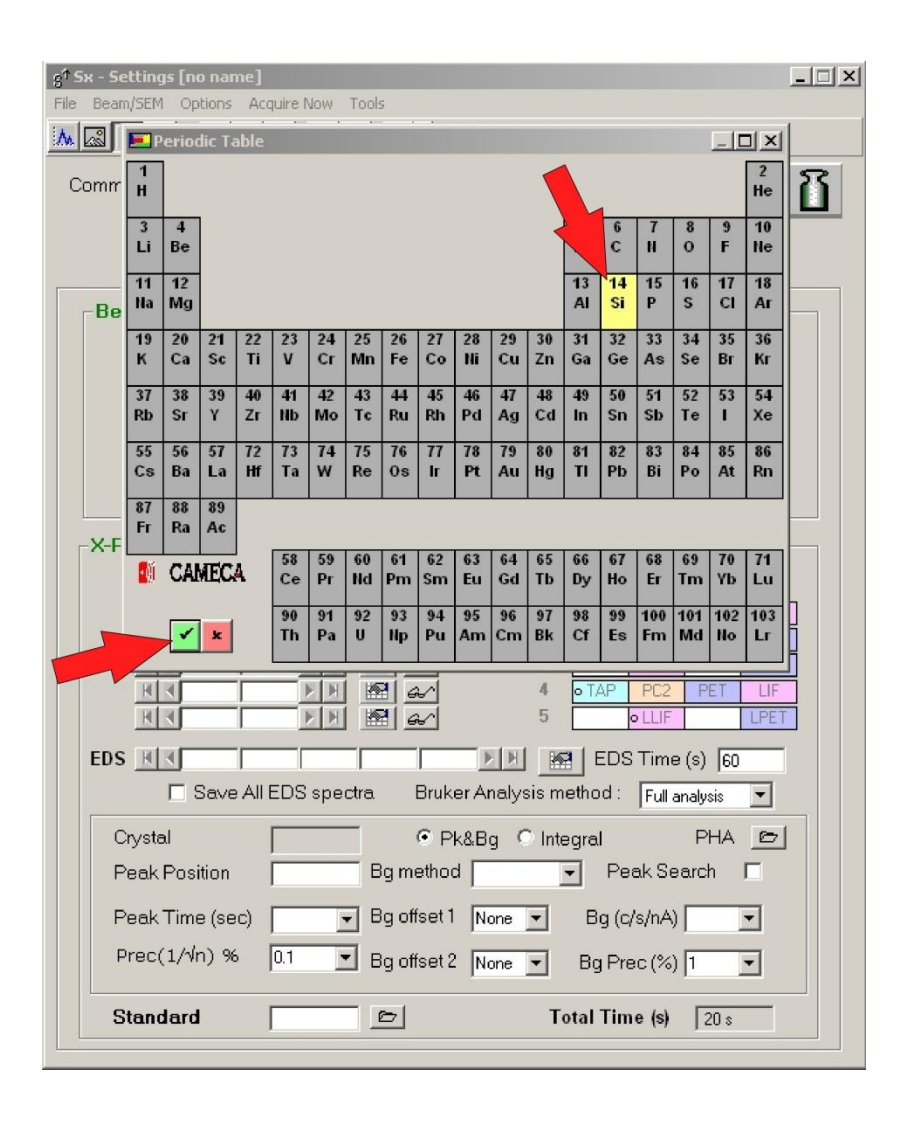

#### **Step 3c Select the x-ray line you want for that Element.**

**Note: Be sure that the line you select is on the crystal that is currently in position.**

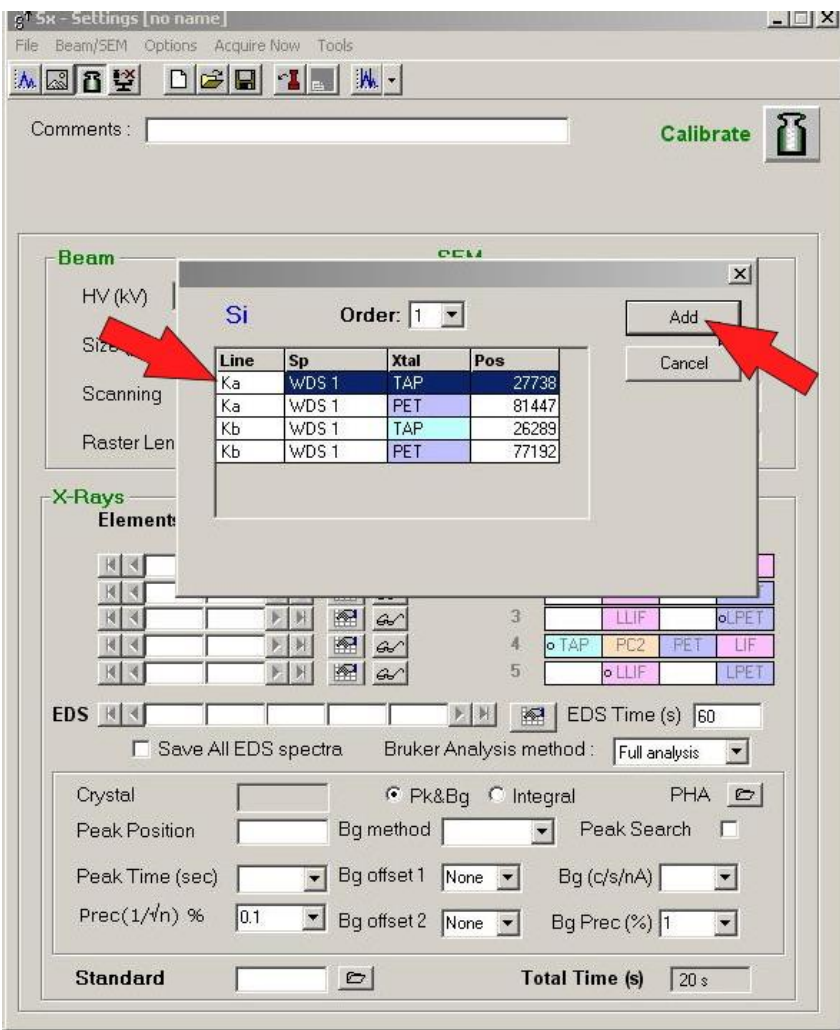

# **Step 4 Select the Peak Count Time.**

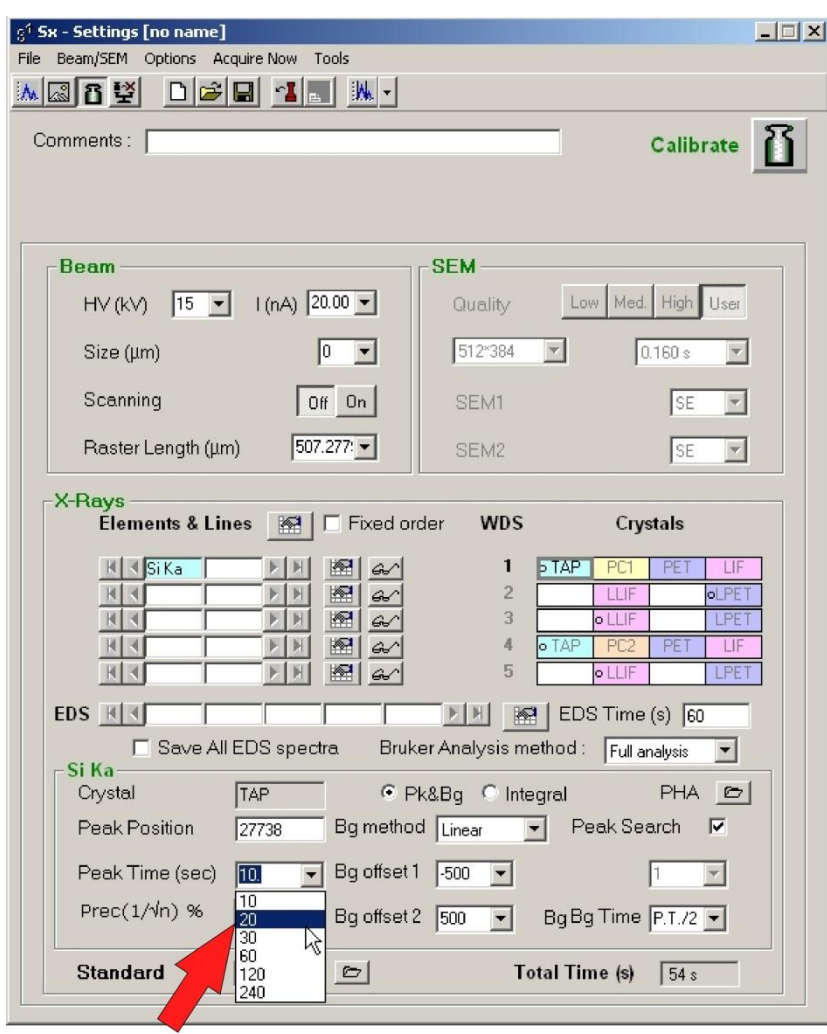

# **Select the Peak Count Time**

# **Step 5 Select the 1st Background Position.**

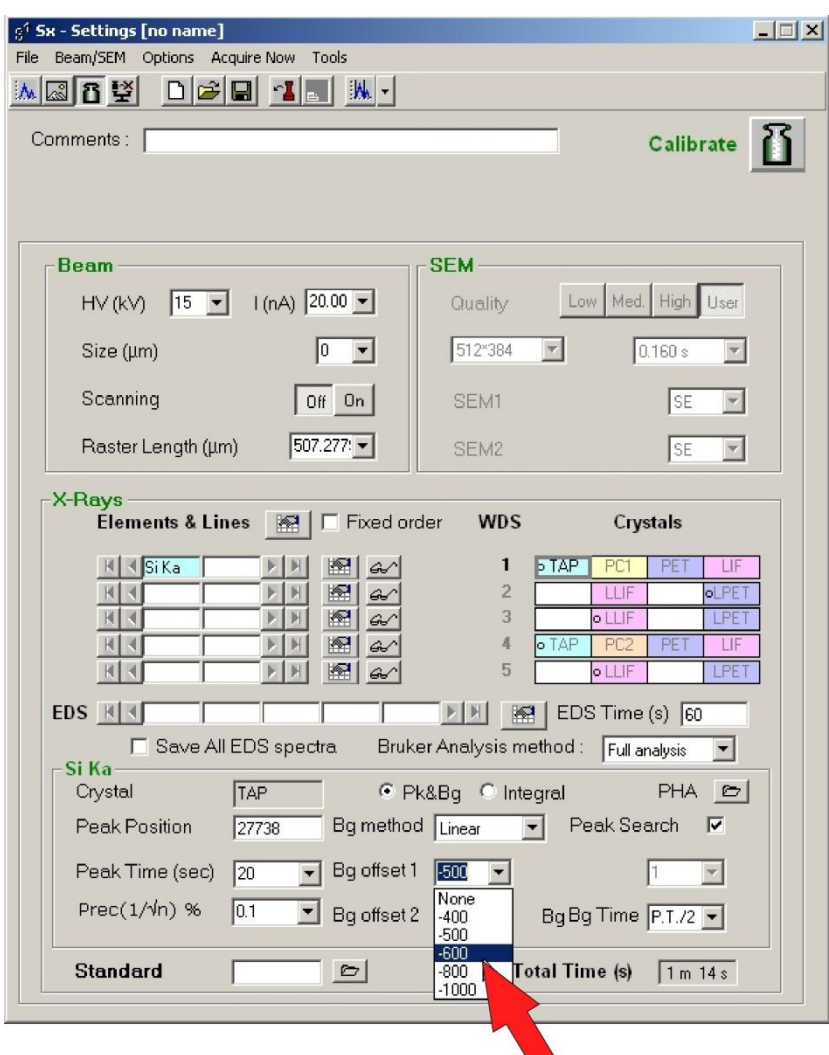

# **Select the 1st Background Position**

# **Step 6 Select the 2nd Background Position.**

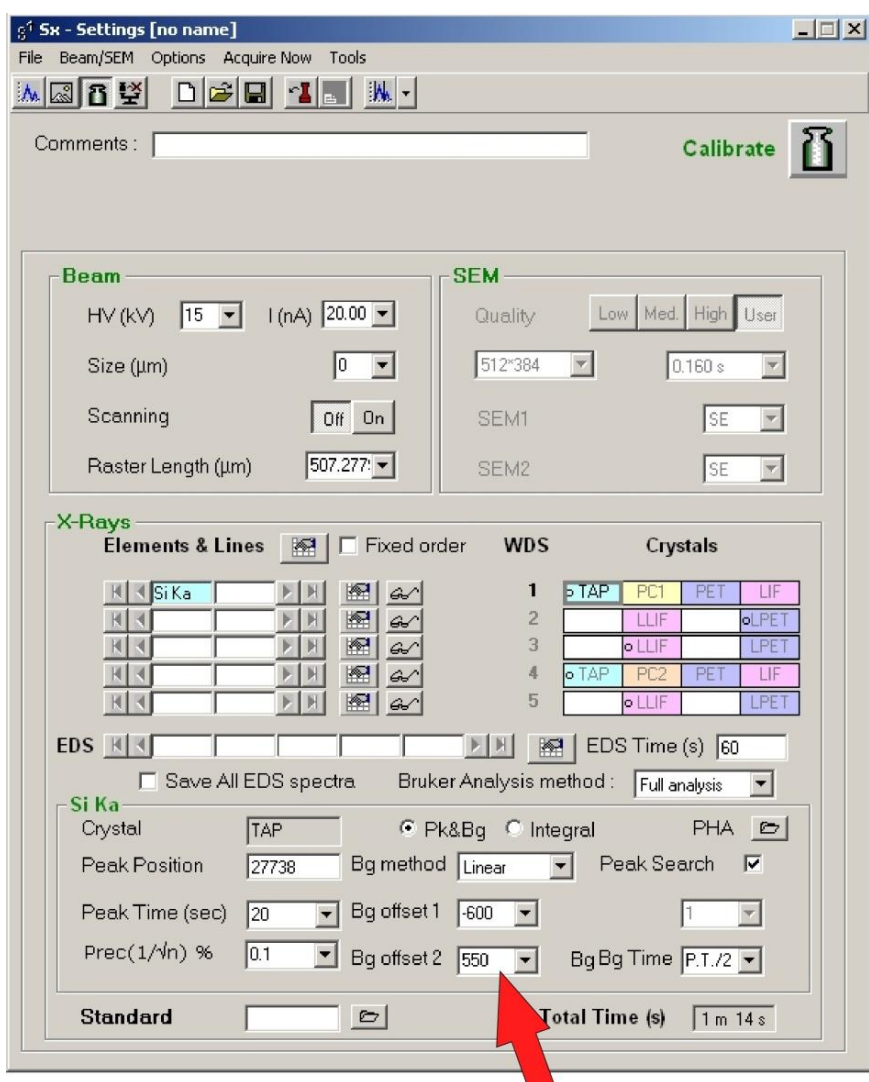

# **Select the 2nd Background Position**

## **Step 7a Select the Standard you will use for this Calibration.**

| File<br>Beam/SEM Options Acquire Now Tools                                                                            |                                                                                                    |
|----------------------------------------------------------------------------------------------------|----------------------------------------------------------------------------------------------------|
| <u>mristy døhite in </u>                                                                                              |                                                                                                    |
| Comments: [                                                                                                    | Calibrate                                                                                                    |
|                                                                                                    |                                                                                                    |
|                                                                                                    |                                                                                                    |
| <b>Beam</b>                                                                                                    | <b>SEM-</b>                                                                                                    |
| $1(nA)$ 20.00 $\bullet$<br>$HV (kV)$ 15 $\rightarrow$                                                                 | Low Med. High User<br>Quality                                                                                                    |
| o<br>Size (µm)<br>$\blacktriangledown$                                                                                | 512*384<br>0.160 s                                                                                                    |
| Scanning<br>$0ff$ On                                                                                                  | I SE<br>SEM1                                                                                                    |
| $ 507.277 $ $\star$<br>Raster Length (µm)                                                                             | SE<br>SEM <sub>2</sub>                                                                                                    |
| X-Rays-<br>Elements & Lines $\mathbb{R}$ $\Box$ Fixed order                                                           | <b>WDS</b><br>Crystals                                                                                                    |
| $\mathbb{N}$ < Si Ka<br>图<br>G<br>盈<br>$\overline{A}$<br>$\mathcal{L}$<br>图<br>∢∣<br>н<br>$G\nu$<br>图<br>$G\neg$<br>料 | <b>b</b> TAP<br>PET<br>1.<br>PC1<br>LIF<br>$\overline{2}$<br>LLIF<br>oLPE <sub>1</sub><br>3<br>o LLIF<br>LPET<br>$\overline{A}$<br>o TAP<br>PC <sub>2</sub><br>PET<br>LIF<br>5<br>o LLIF<br>LPE |
| EDS H 4<br>□ Save All EDS spectra                                                                                     | <b>▶   H   图   EDS Time (s) 60</b><br>Bruker Analysis method: Full analysis<br>$\blacktriangledown$                                                                                             |
| Si Ka-<br>Crystal<br><b>TAP</b>                                                                                       | C Pk&Bq C Integral<br>$PHA \n\quad \n\infty$                                                                                                    |
| Peak Position<br>27738                                                                                                | Peak Search<br>Bg method $\boxed{\mathsf{Linear} \quad \blacktriangleright}$<br>ा⊽                                                                                                    |
| Peak Time (sec)<br>20                                                                                                 | Bg offset 1 500<br>$\vert$<br>Ŀ.                                                                                                    |
| Prec $(1/\sqrt{n})$ %<br>$\overline{0.1}$<br>Bg offset 2 550                                                          | BgBg Time P.T./2 -<br>▾▏                                                                                                    |
| <b>Standard</b><br>◓                                                                                                  | <b>Total Time (s)</b><br>1m14s                                                                                                    |
|                                                                                                    |                                                                                                    |

 **Press This Button**

# **Step 7b**

#### **Select the Standard**

**then**

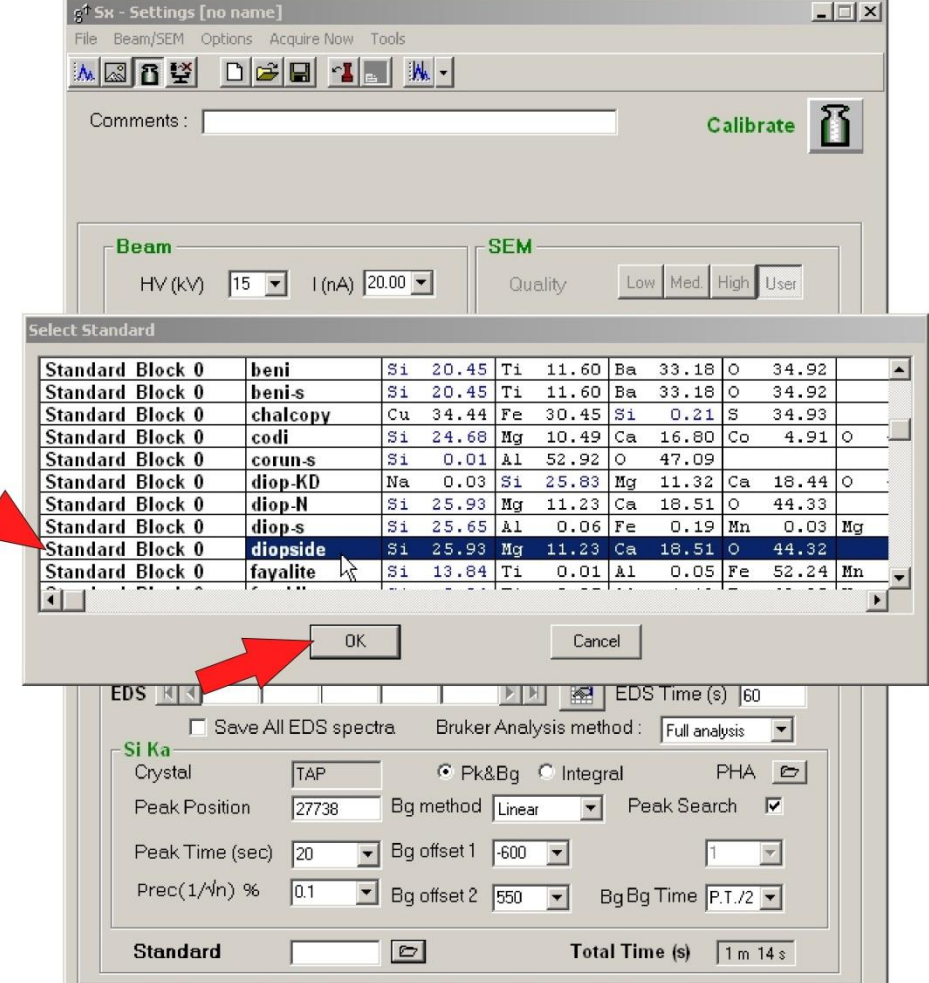

## **Step 8 Save the Calibration Setup**

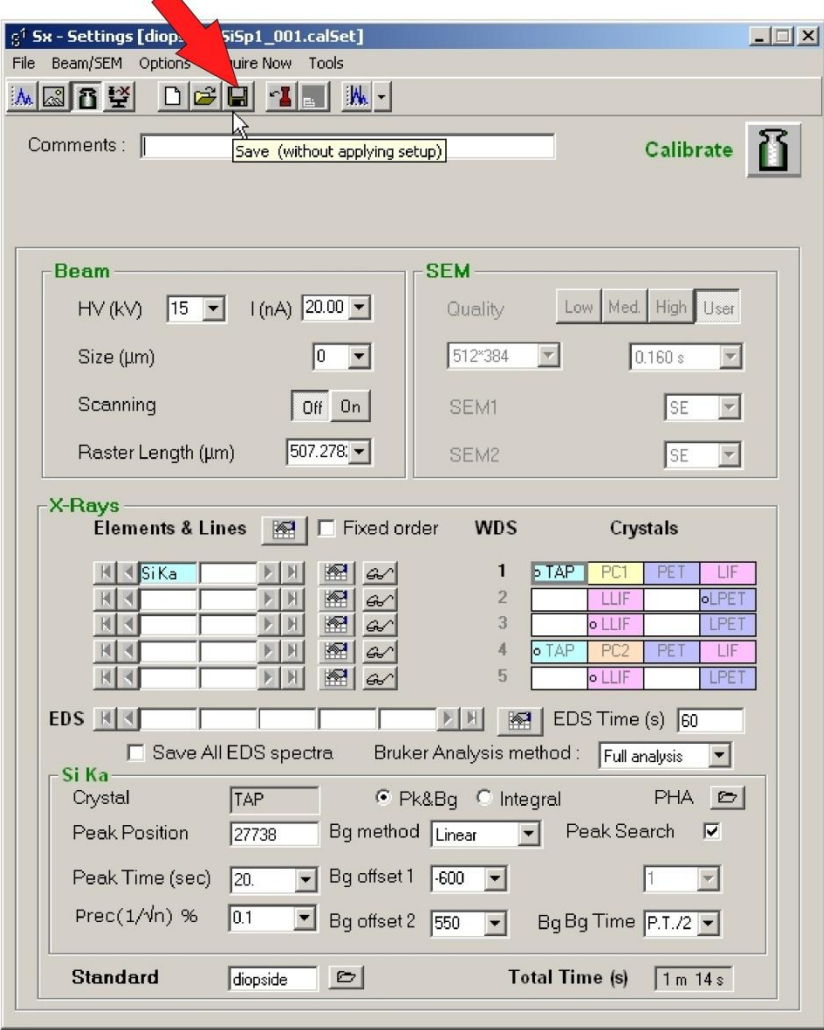

**Step 9**

#### **Repeat Steps 3 – 9 for each element you plan to calibrate.**

**Note: If desired, it is possible to calibrate more than one element on a single standard/calibration setup.**

**Then**

**Step 10**

**Go to: Set Up Calibration Acquisition Instructions (see below p. 14).**

#### **University of Arizona CAMECA SX100**

#### **Set Up the Calibration Acquisition**

#### **Step 1 If Necessary - Open the Acquisition Window.**

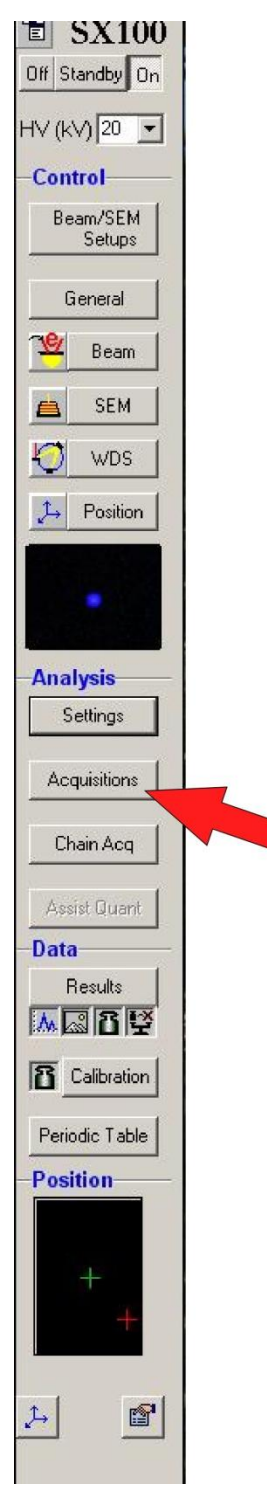

## **Step 2 In the Acquisition Window - Select the Calibration Setup Icon.**

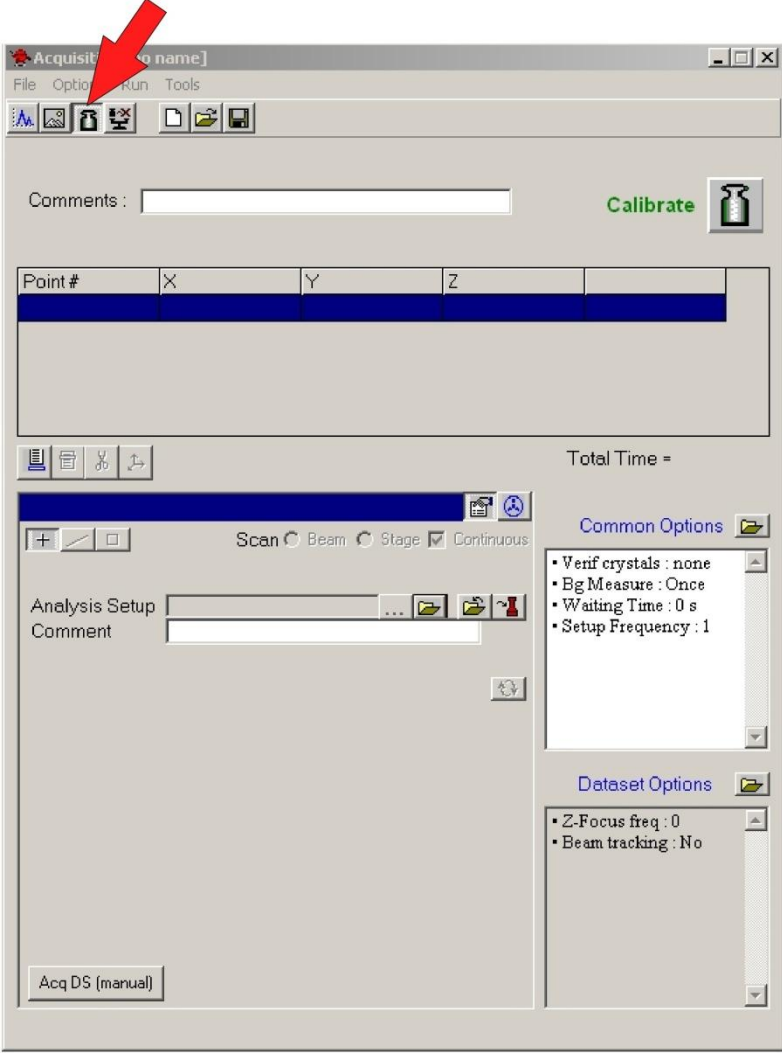

# **Step 3 Select the Analysis Setup Icon.**

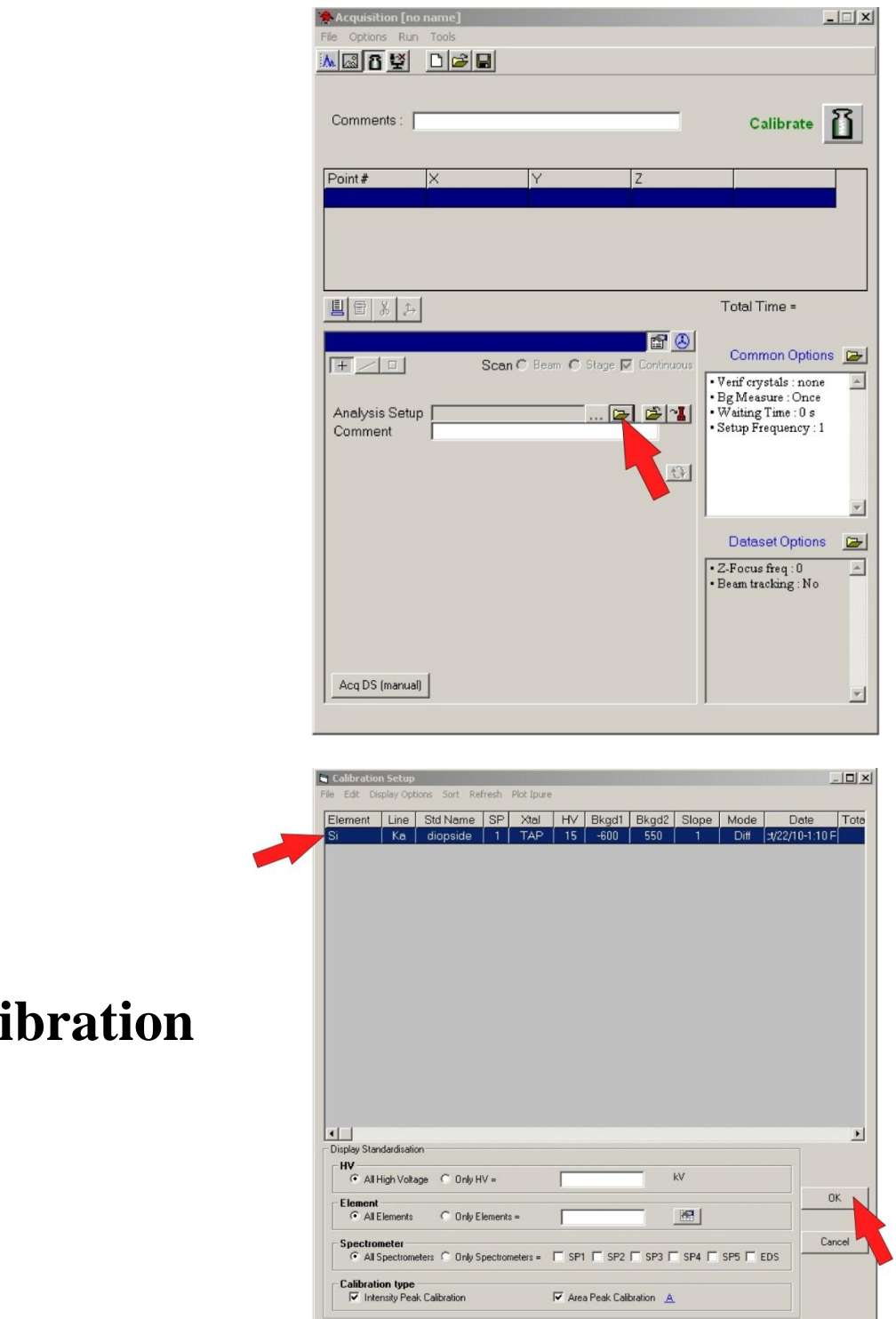

# **Select a Cali**

#### **Step 4 Determine the location for first point for the Calibration on the Standard.**

**A. Focus optically on the standard using either the Z wheel or the autofocus button.**

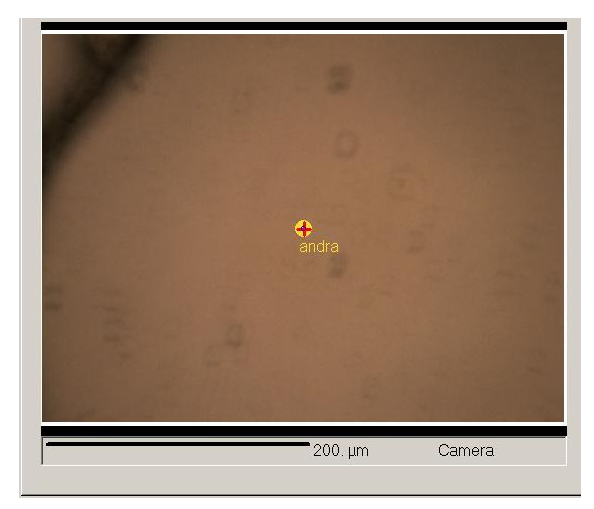

**Before Focusing After Focusing**

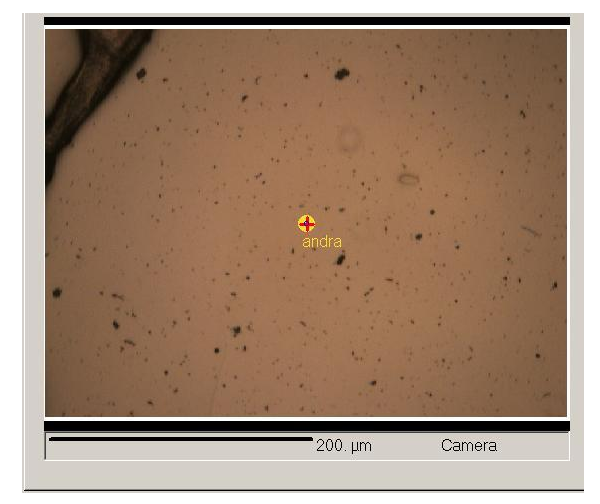

# **B. Turn on the SEM Screen.**

#### **i). Turn the Scan Button ON.**

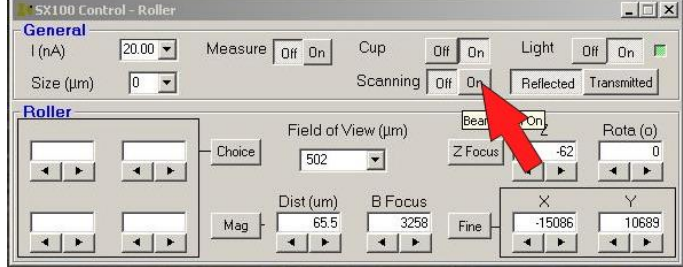

#### **ii). Click the Mag Button.**

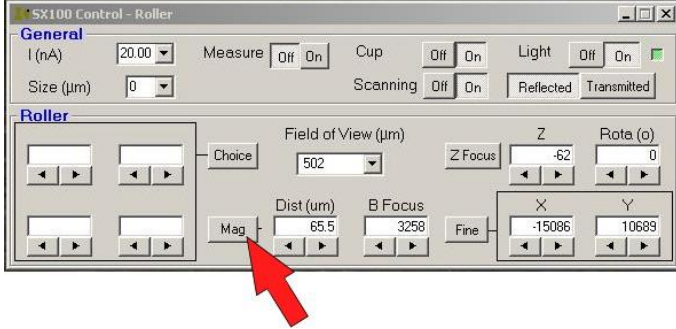

#### **iii). Double Click on "Maxi" (Minimum Magnification).**

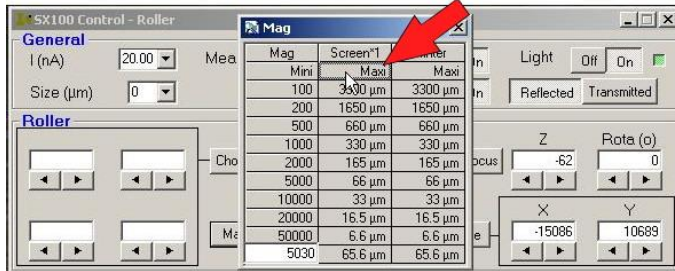

#### **iv). Click the Cup OFF button.**

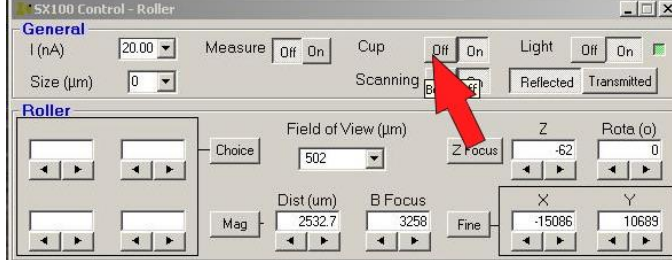

# **C. Find a clean spot to set the first Calibration Point**

**i). If available, move to a place that hasn't been used before.**

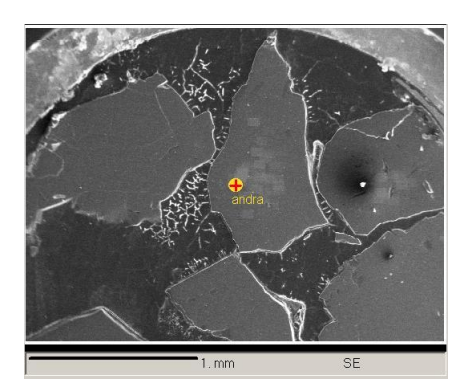

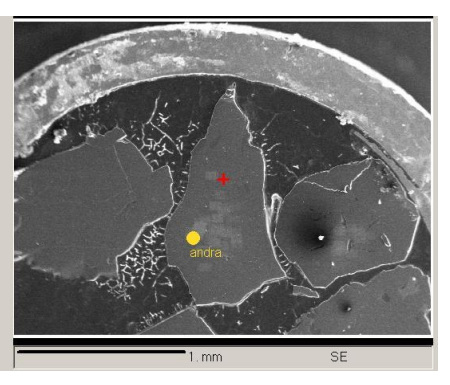

**Before Move After Move**

**ii). Go to High Magnification. (Double click on 66um).**

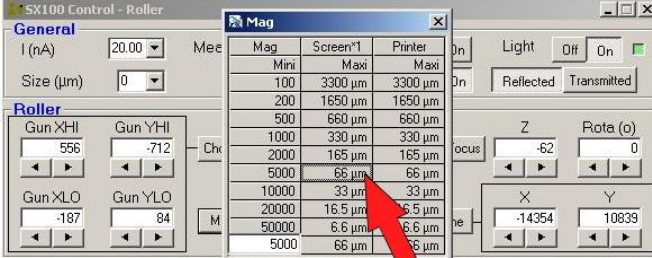

**iii). Find a spot free of dust, cracks holes, etc.**

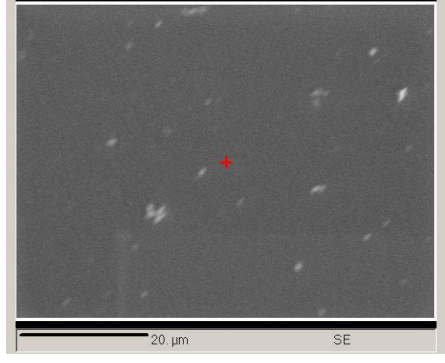

# **D. Set the starting point using the "U" button.**

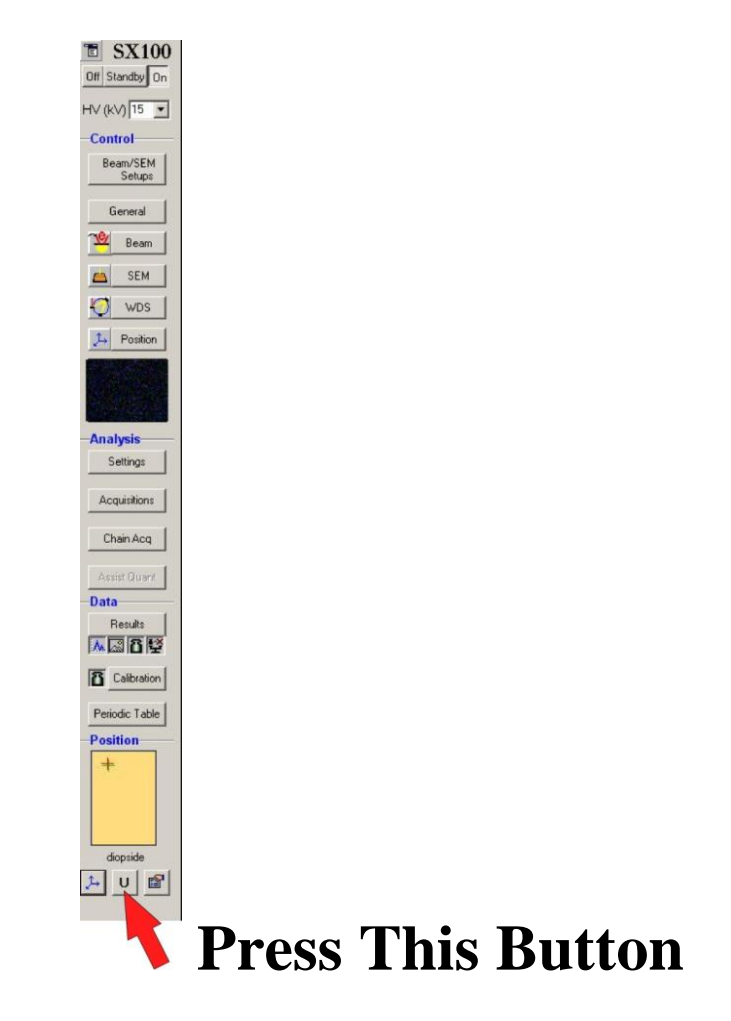

#### **Note: This step is important. Don't forget to do this.**

#### **Step 5 Delete the three points that appear in the Acquisition window.**

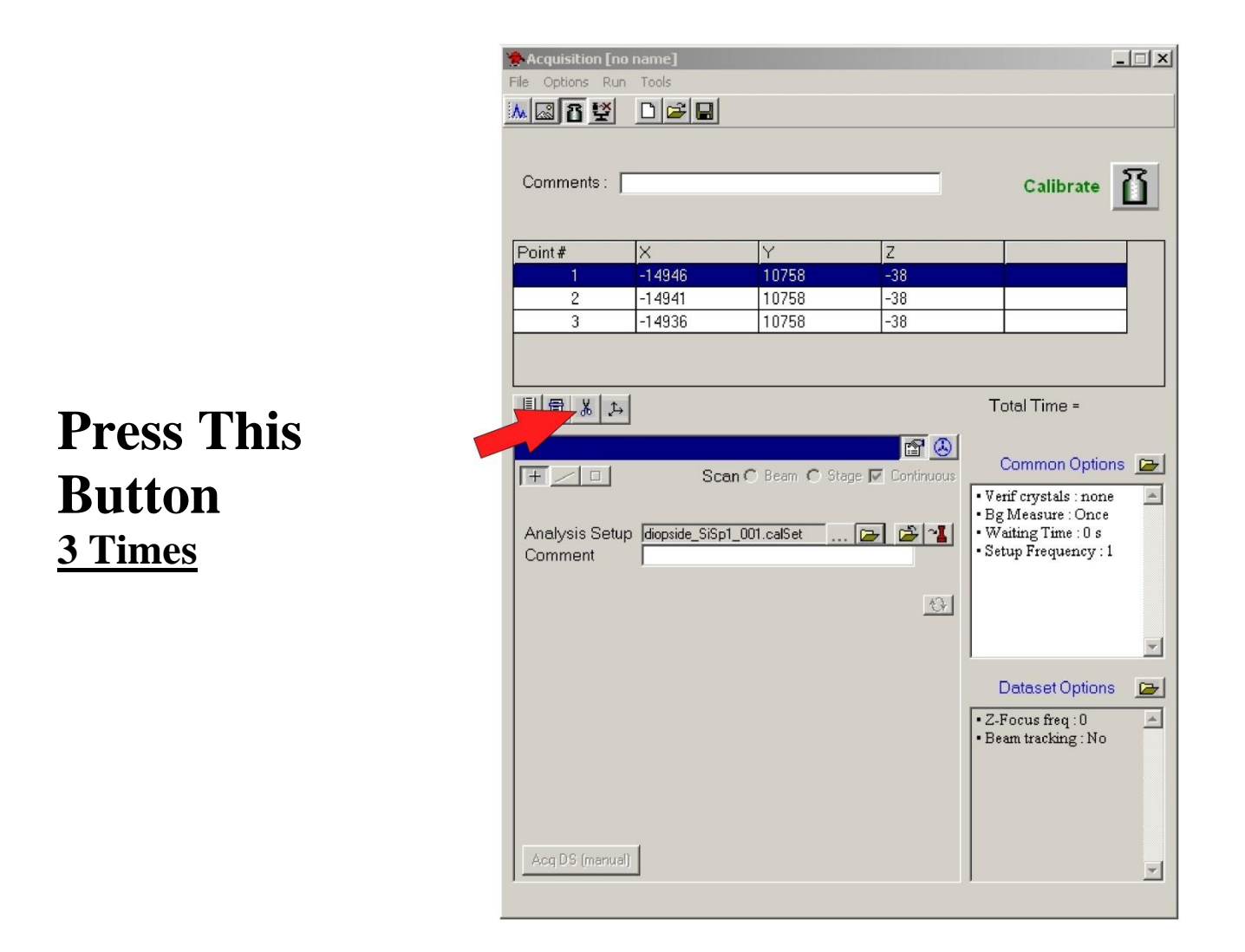

# **Step 6 Set the next Calibration Point**

**Move to a spot approximately 5 um away from your current location. Watch the SEM and Optical screens in order to avoid dust, holes, rounded edges, etc.**

**then**

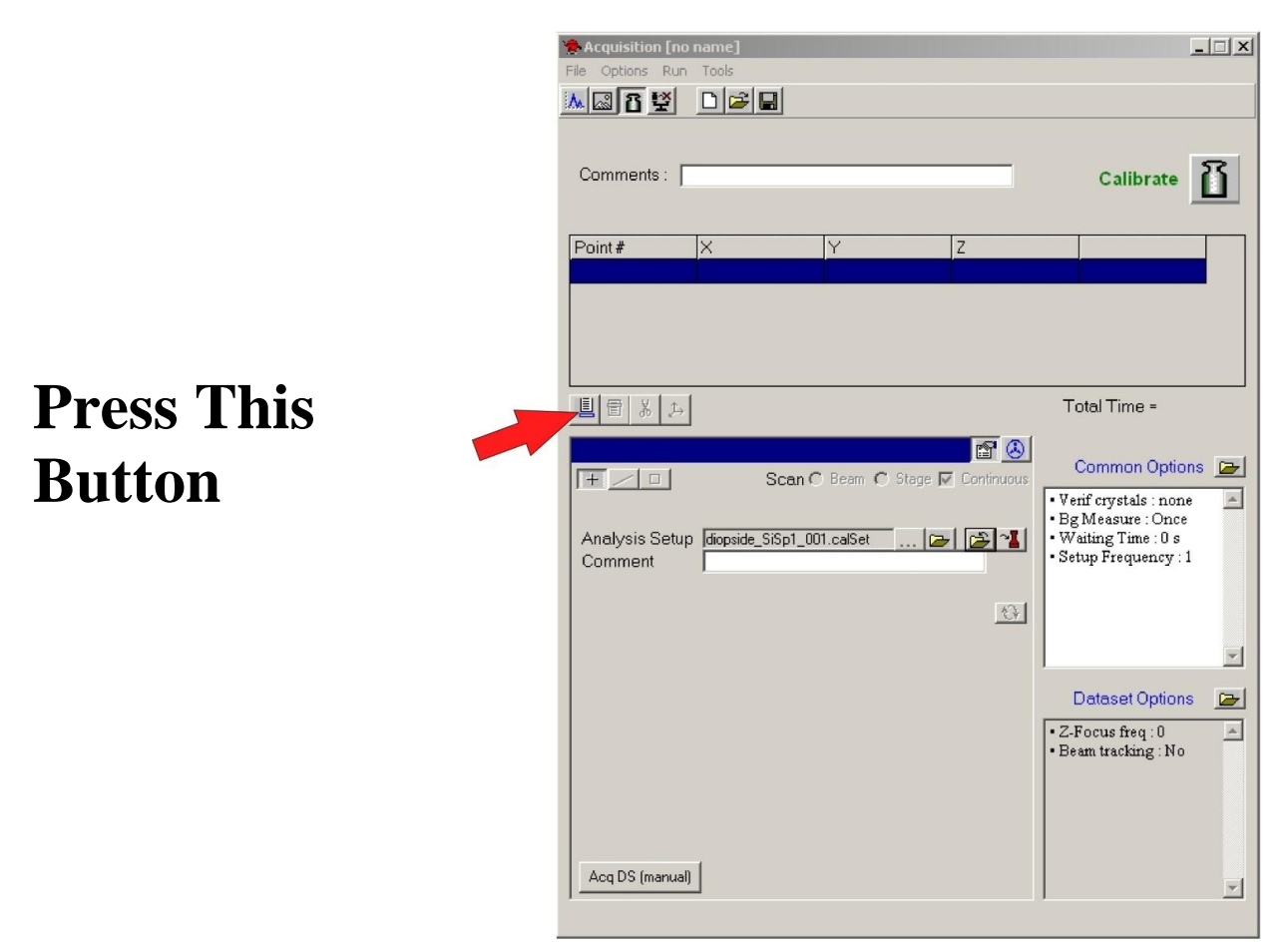

**(Note: You can also use the button to the left of the joystick control to set points).**

# **Step 7 Set up all the Calibration Points for this Standard and Save the Calibration Acquisition.**

- **A) Set up 7 to 10 calibration points for this calibration by repeating Step 6 for each point.**
- **B) Save the Calibration Acquisition.**

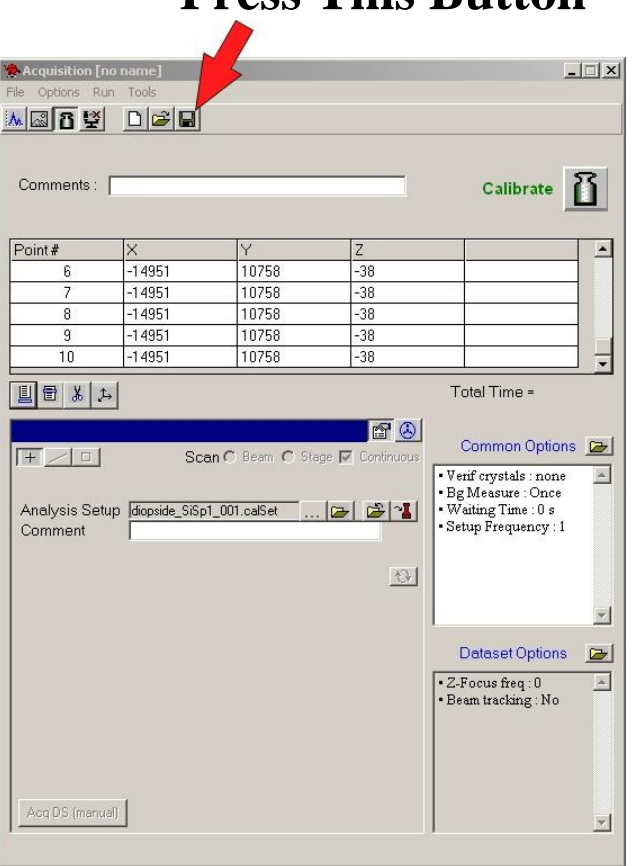

# **Step 8 Put the Cup ON**

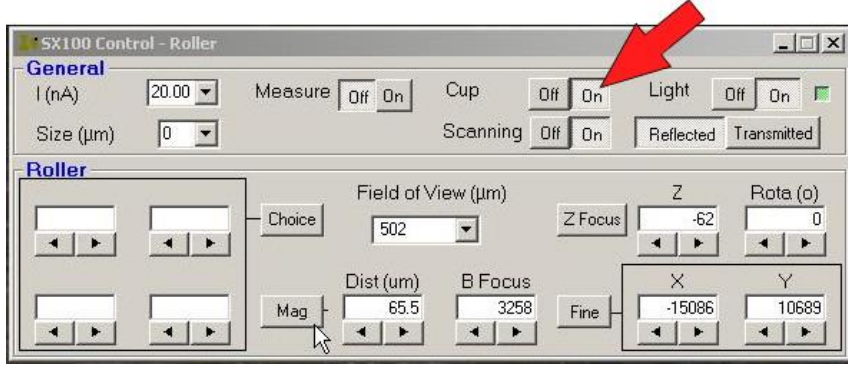

# **Step 9 Set up all the other Calibration Acquisitions you plan to do by repeating Steps 3 to 8 for each one.**

**Then**

**Step 10 Go to: Run the Calibrations (see below p. 26)**

#### **University of Arizona CAMECA SX100**

**Run the Calibrations**

# **Step 1 Open the Chain Acquisition window.**

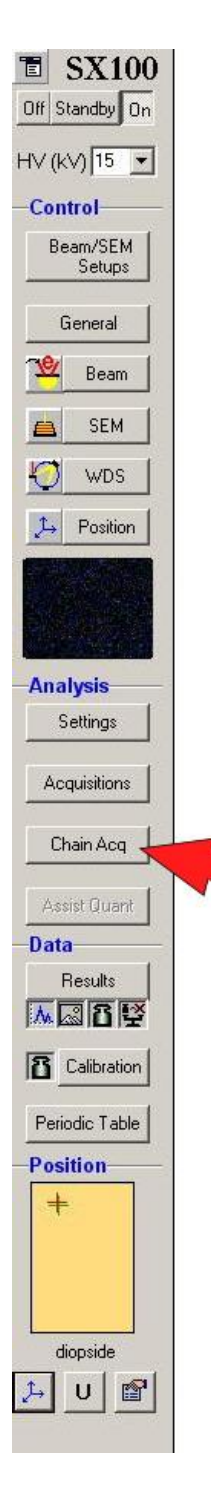

# **Step 2 In the Chain Task Window- Select the Calibration Icon.**

#### **Press This Button**

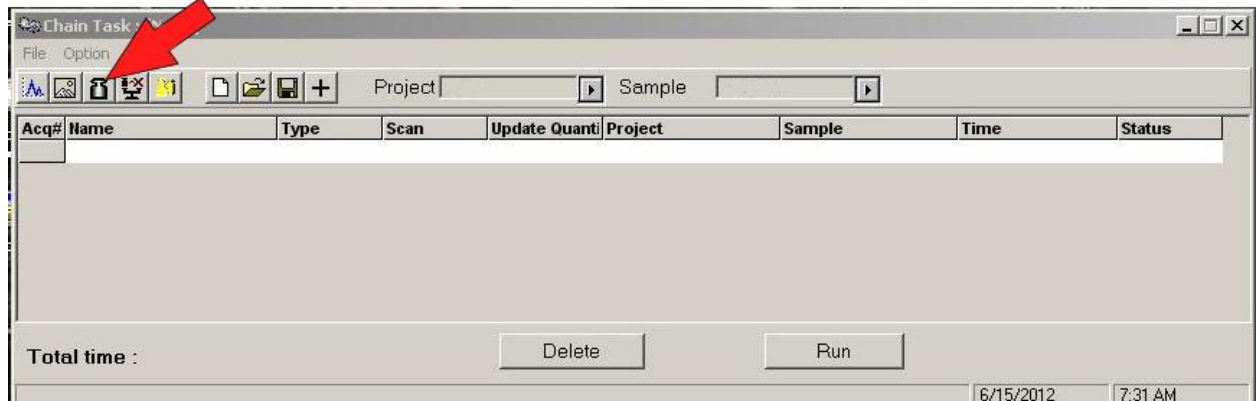

# **Step 3 Double click "Date Modified" in the pop-up window.**

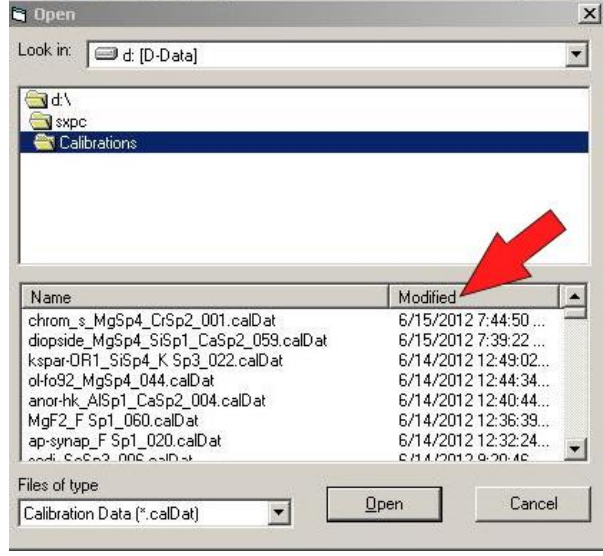

### **Step 4 Select the Calibration Acquisitions you want to run.**

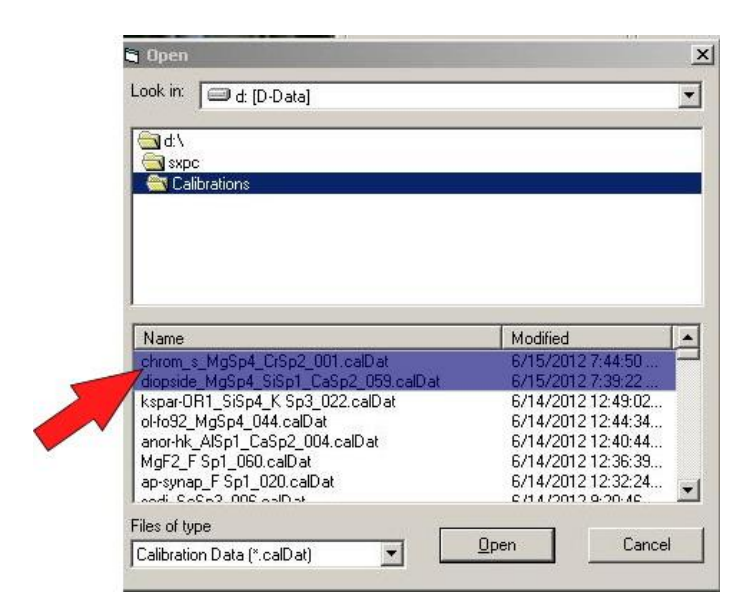

# **Step 5 Run the Calibration Acquisitions.**

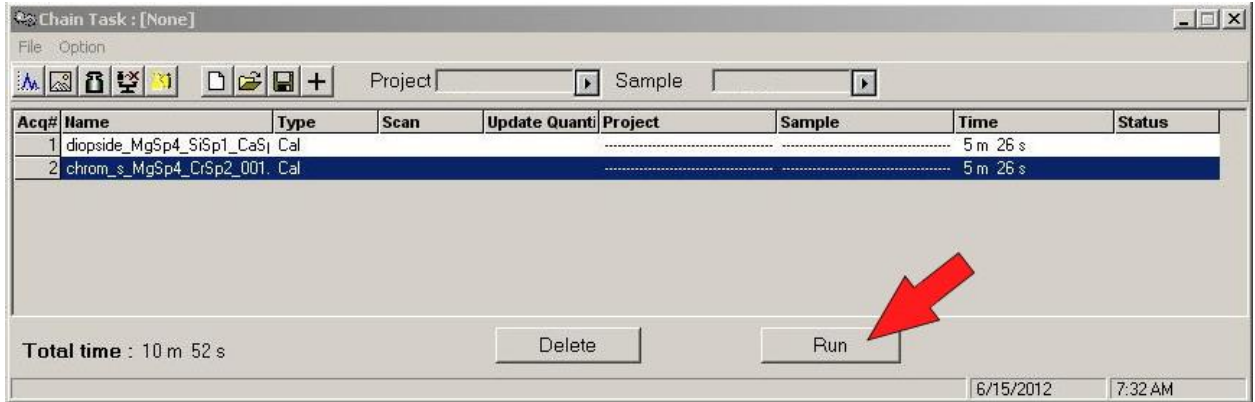

# **Then**

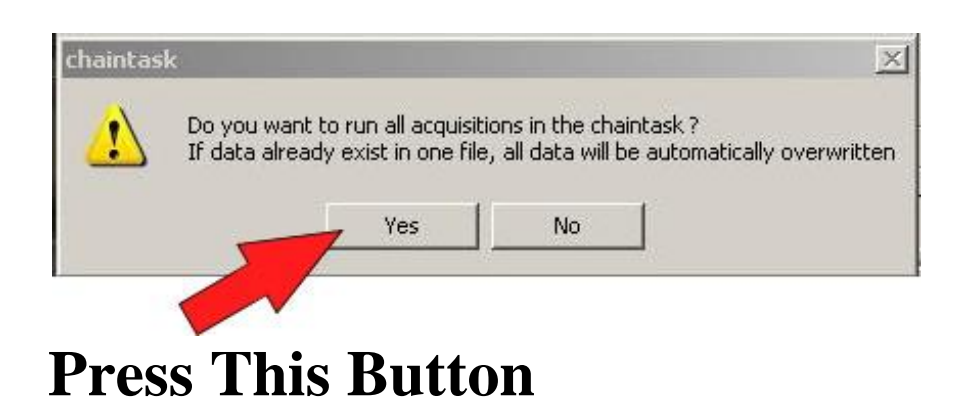

# **Step 6 Wait until the Calibrations have been Acquired.**

#### **Then**

#### **Step 7 Go to the document: Calling and Updating Analysis Files**